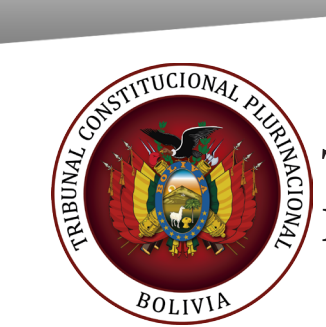

## **INSTRUCCIONES DE USO**

**BUZÓN DIGITAL CONSTITUCIONAL** 

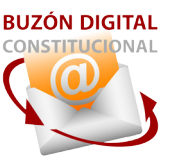

## Introducción

El buzón digital del Tribunal Constitucional Plurinacional permite el envío de recursos y memoriales al Tribunal Constitucional Plurinacional, para su uso es necesario tener una cuenta registrada siguiendo los siguientes pasos:

1 Ingresar a la dirección web https://buzon.tcpbolivia.bo desde su computadora o celular conectado a internet.

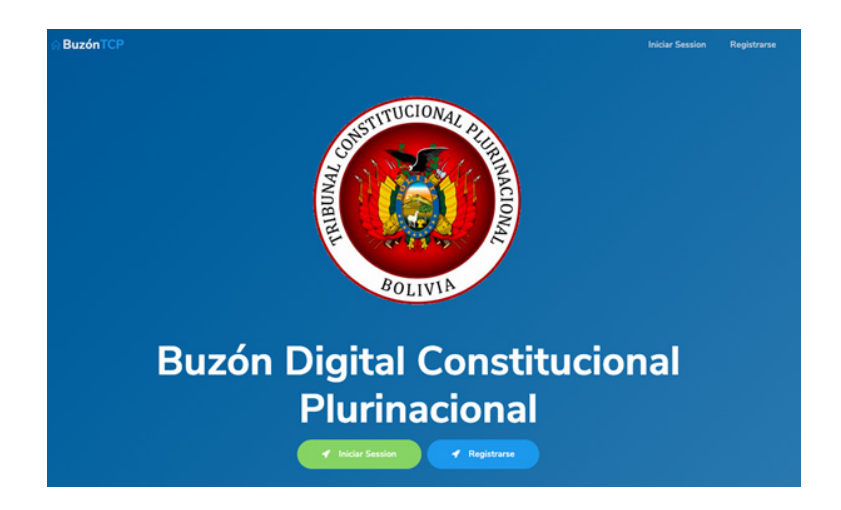

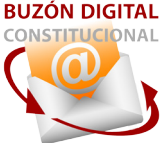

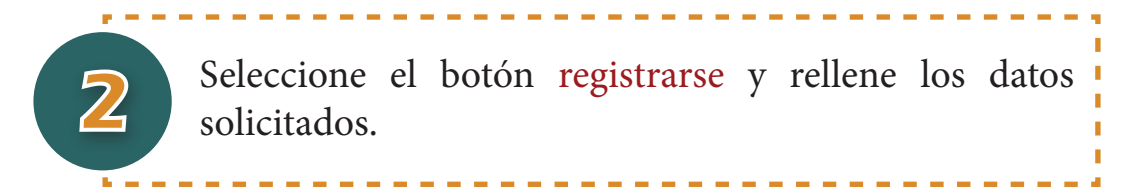

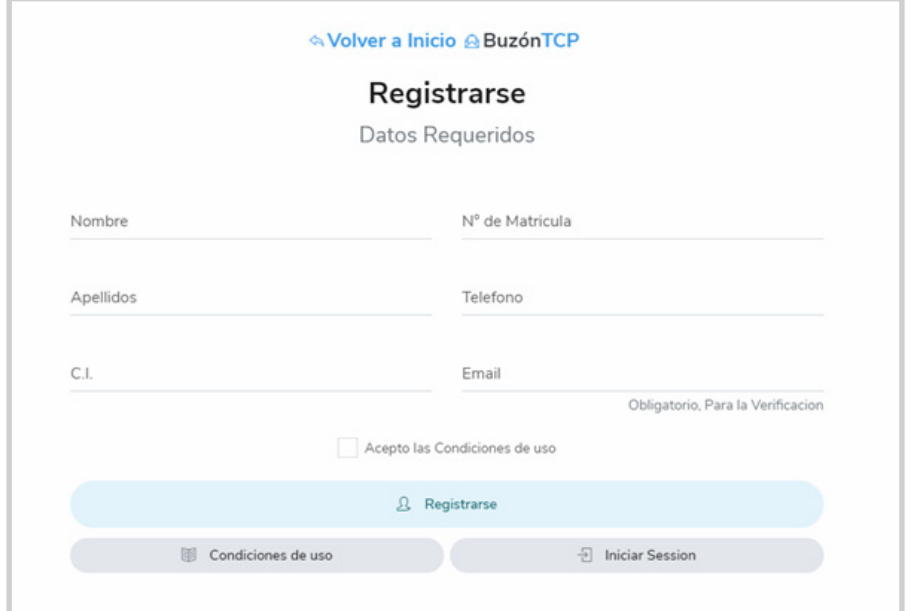

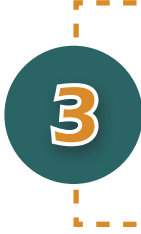

Al terminar de ingresar los datos, después de leer las condiciones de uso, si está de acuerdo marque la opción "Acepto las condiciones de uso" y presione el botón registrarse.

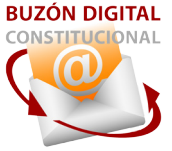

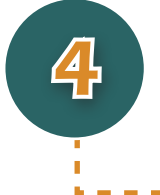

4 El buzón enviará un correo a la cuenta de e-mail que ingresó al momento del registro, acceda a su correo e ingrese al enlace enviado.

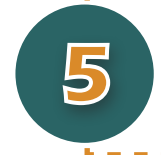

Al abrir el enlace de confirmación se le pedirá que cree su contraseña de acceso.

----------------

------------

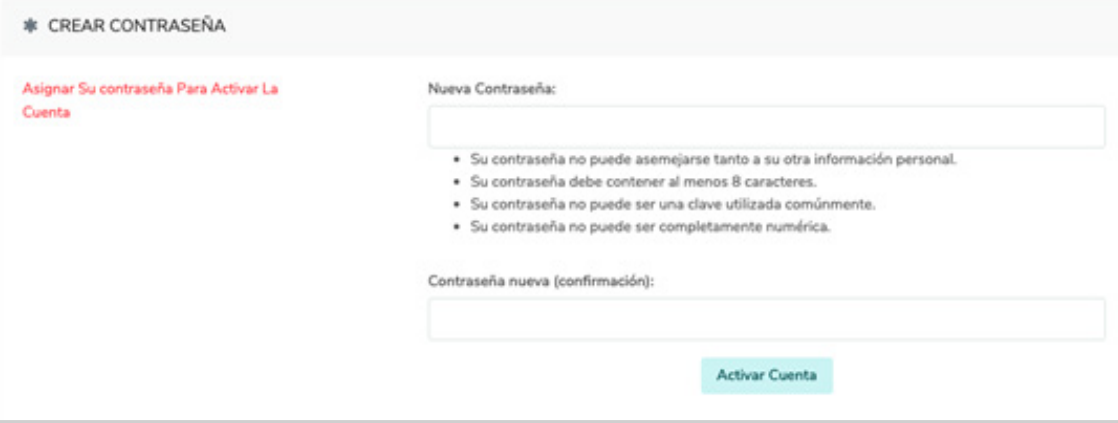

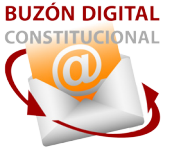

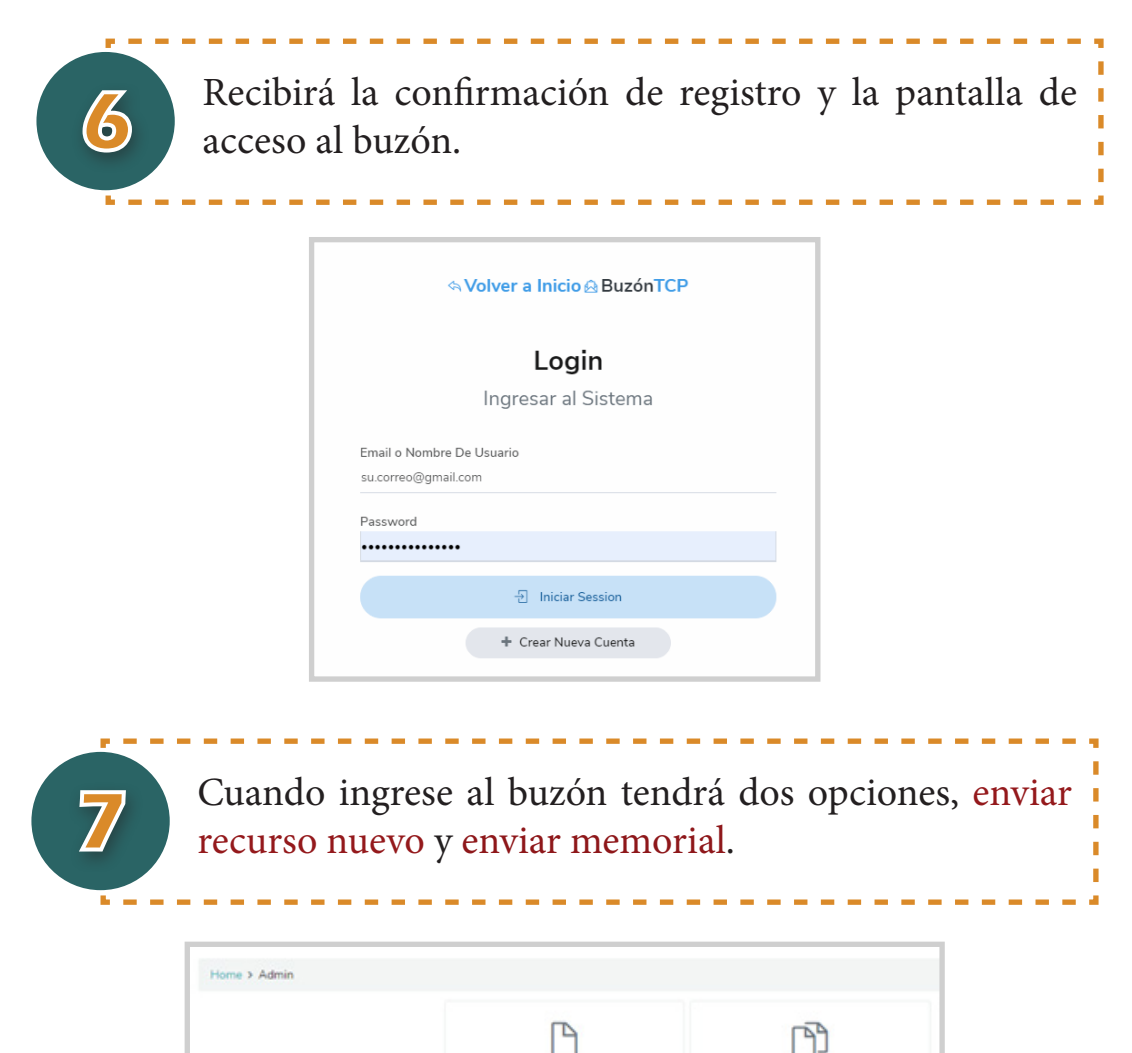

RECURSO NUEVO

PRESENTAR MEMORIAL

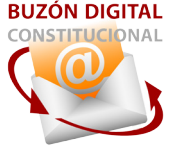

Seleccionando Recurso Nuevo, deberá ingresar un título de referencia para el caso que está presentando, el distrito al que corresponde y el tipo de recurso. A continuación, adjuntar los documentos necesarios en formato PDF presionando el botón Browse (pueden ser varios), si selecciono un documento por error, puede presionar el botón eliminar. Cuando tenga todos los documentos registrados, presione el botón Enviar Recurso.

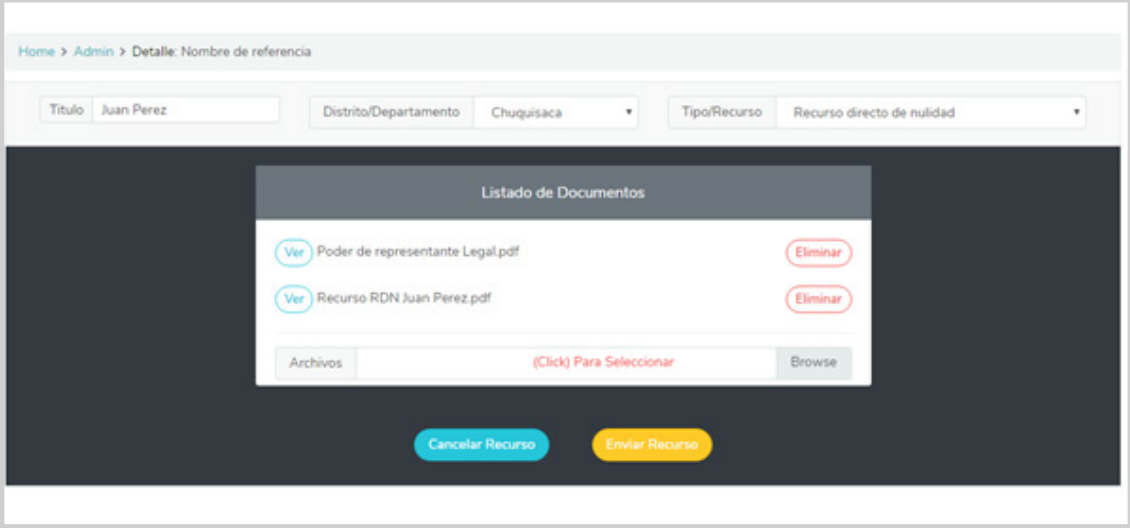

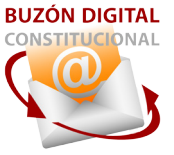

9 Transcurrido unos segundos recibirá un correo de confirmación, indicando que la documentación fue registrada en el servidor y sera revisada por un funcionario del TCP.

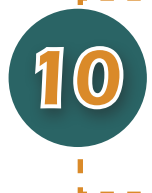

10 Presentar Memorial, el procedimiento es similar a presentar Recurso Nuevo, pero no es necesario incluir distrito ni tipo de recurso.

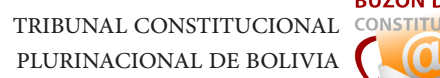

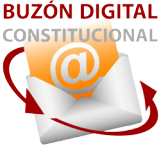

El formato de archivo aceptado es PDF por sus amplias ventajas, antes de enviar el o los archivos verifique que:

• El archivo a enviar sea el correcto.

Anexo

• El documento sea legible y esté completo.

Si no tiene un scanner disponible, puede usar su celular para digitalizar documentos, para esto le sugerimos que pueda usar las app CAMSCANNER o ADOBESCAN, ambas disponibles para IOS y Android.

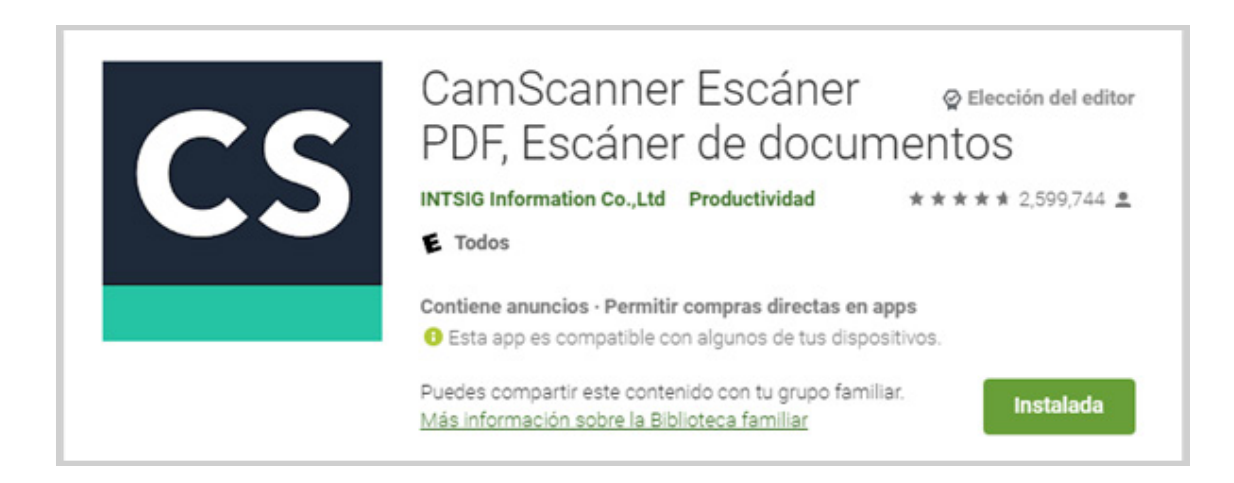

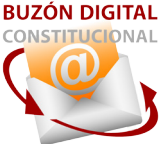

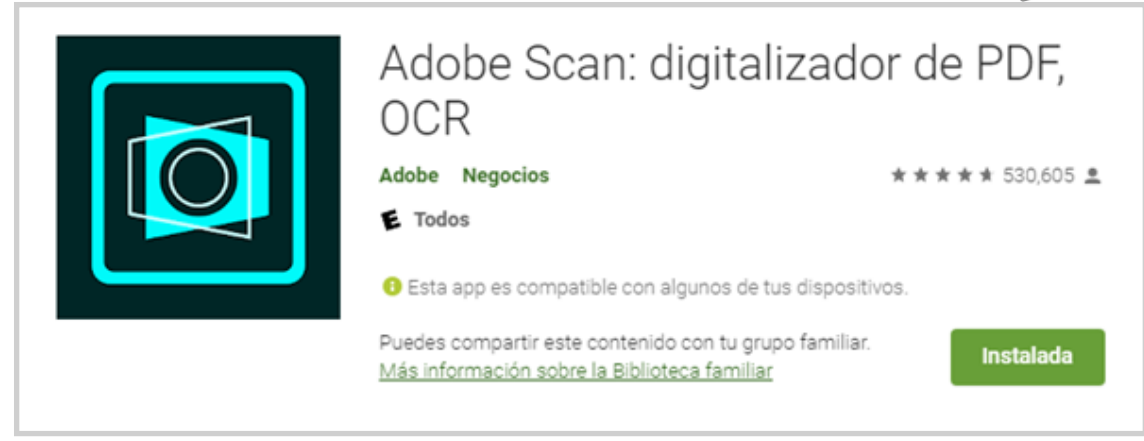

Al recibir el correo de confirmación, encontrará una cadena numérica al lado del nombre del archivo.

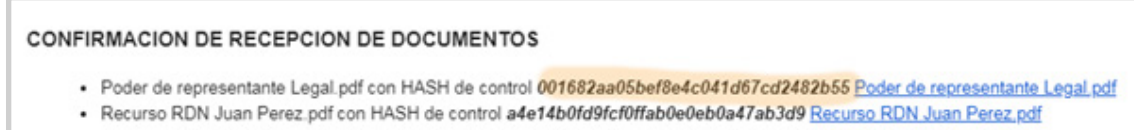

Esta es una verificación digital llamada HASH y sirve para certificar que el documento que envió esta completo y es una copia fiel del documento que envió, Ud. puede verificar por su cuenta el estado del documento ingresando a cualquier página que certifique el algoritmo MD5 por ejemplo un de estas páginas:

> http://onlinemd5.com/ https://www.fileformat.info/tool/hash.htm

TRIBUNAL CONSTITUCIONAL CONSTITUCIONAL PLURINACIONAL DE BOLIVIA

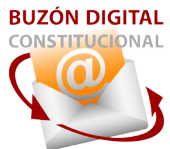

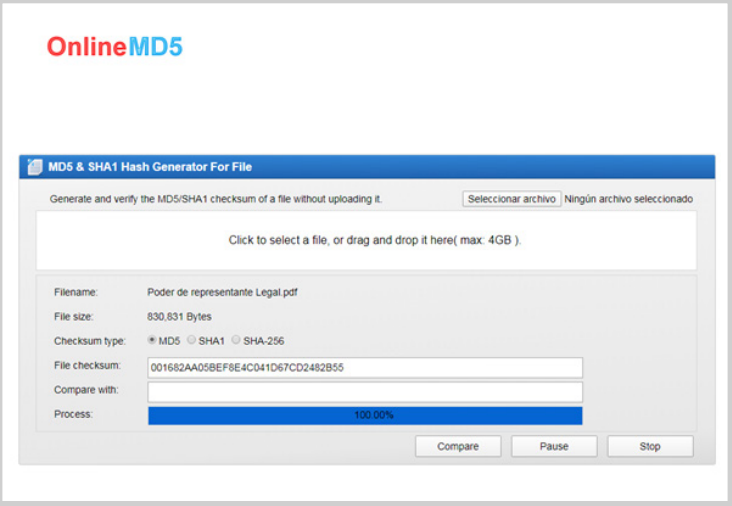

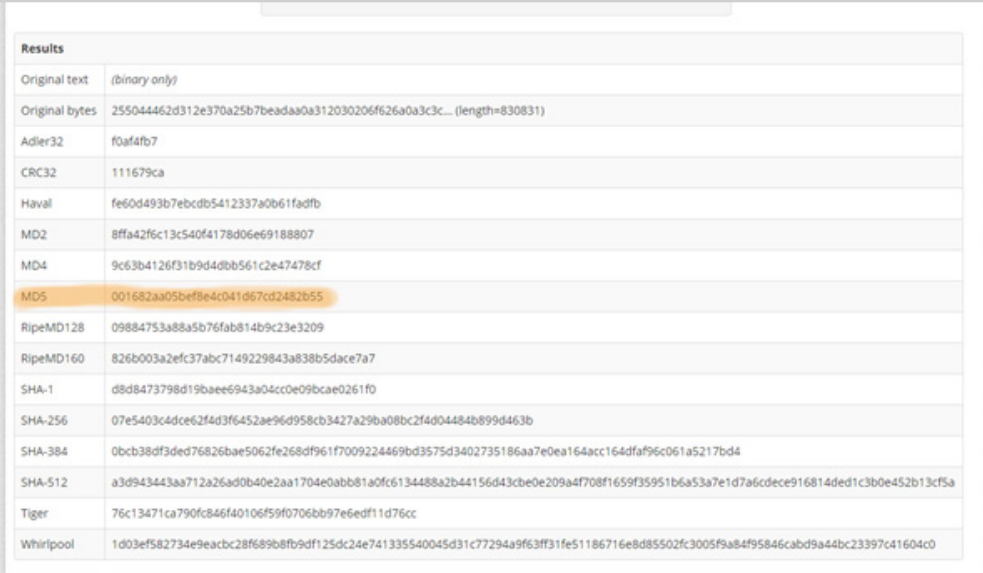